# Overview of the Academic Affairs System

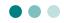

The Academic Affairs System is designed to support various procedures that are vital to your campus life (i.e. academic affairs) such as registering courses, viewing academic performance, and issuing certificates. An Okadai ID is required to use the system. (The Center for Information Technology and Management will assign each student with an ID at the time of admission.)

- \* An Okadai ID is required to access various information services on campus. Please memorize your ID and password and do not share them with anyone else.
- \* Automatic certificate issuing machines are installed at the following locations:

Tsushima Campus: the Building for General Education, Peach Union.

Shikata Campus: on the 1st floor of the Administration building.

# **Academic Affairs System**

- Course schedule
- Syllabus
- Register courses (This page can only be accessed during the registration period.)
- Check the number of credits earned
- Student information
- Receive results of regular medical checkups
- Register/delete information about your extracurricular activity groups

#### Relevant systems

- Moodle (Learning Management System)
- Lot registration

## **Supported browsers**

- · Microsoft Edge
- Mozilla Firefox
- · Google Chrome
- Safari
- Internet Explorer 11.0

#### **Access Hours**

Available 24 hours.

(Except for the year-end and New Year holidays and maintenance days)

## Certificate issuing machines

• Certificates that can be printed: student discount certificate, enrollment certificate, expected graduation certificate, academic performance certificate, medical checkup certificate, etc.

#### Use of PCs, etc. on campus

Students can use PCs, printers, and other equipment for educational purposes in the Computer Room (when the room is not being used for classes, etc.). Students can also access the campus network via wireless LAN access points (which are provided at various locations on campus) using devices such as laptops.

## For more details, refer to the webpage below:

Website of the Center for Information Technology and Management, Okayama University Using the Computer Rooms (for students):

http://www.okayama-u.ac.jp/user/citm/limiting/eng/about/using\_students.html

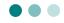

# 1. Log in to a school computer

Turn on the PC. After a while, the desktop screen will appear. The "PCセットアップ (PC setup)" window pops up automatically.

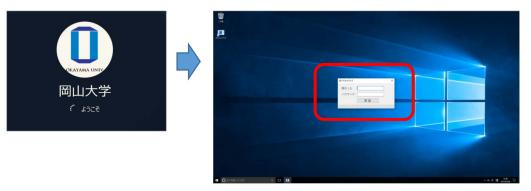

2 Enter your Okadai ID and password (indicated in the "パスワード通知書 [Notification of Your Password]") in the boxes of the popup window, and click the 認証 (Confirm) button.

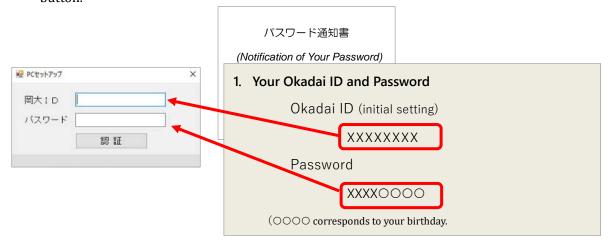

- \* A default password (assigned by the university) will be provided in the "パスワード通知書 (Notification of Your Password)" for initial setup. However, you must change the password as soon as possible, as the default password will only work for a limited time.

  To change the password, follow the steps below.
  - How to change the Okadai ID / password
     <a href="http://www.okayama-u.ac.jp/user/citm/limiting/eng/service/man\_stu\_eng.pdf">http://www.okayama-u.ac.jp/user/citm/limiting/eng/service/man\_stu\_eng.pdf</a>
  - Integrated authentication system
     <a href="http://www.okayama-u.ac.jp/user/citm/limiting/eng/service/ias-student.html">http://www.okayama-u.ac.jp/user/citm/limiting/eng/service/ias-student.html</a>
  - For inquiries about the Okadai ID and password, contact:
    User information desk for the Center for Information Technology and Management
    Phone: +81-86-251-7232 or -7236

# 2. How to access the Academic Affairs System

## **Portal site**

URL: <a href="https://kyomu.adm.okayama-u.ac.jp/portal/">https://kyomu.adm.okayama-u.ac.jp/portal/</a>

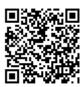

💥 Note that the above link is the same for students, instructors, and administration staff.

## How to access the Academic Affairs System from the university's homepage

1 Open the web browser and access the Okayama University official website. Click on "Current students", which is displayed on the top menu.

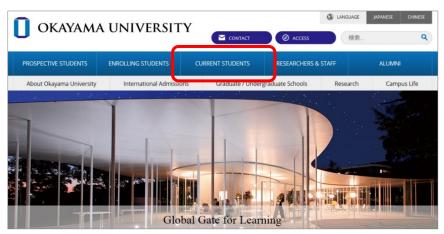

Okayama University official website: https://www.okayama-u.ac.jp/index\_e.html

[2] From the menu on the right-hand side of the screen, click on "Academic Affairs System".

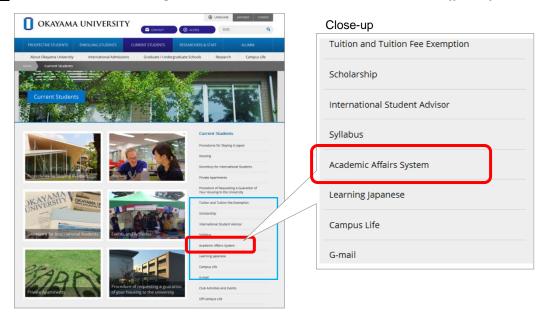

③ An integrated authentication system is used to log in to the Academic Affairs System. To access the system, click on "学務情報システム"when viewing the Japanese version, or refer to the English version and click on "Academic Affairs System".

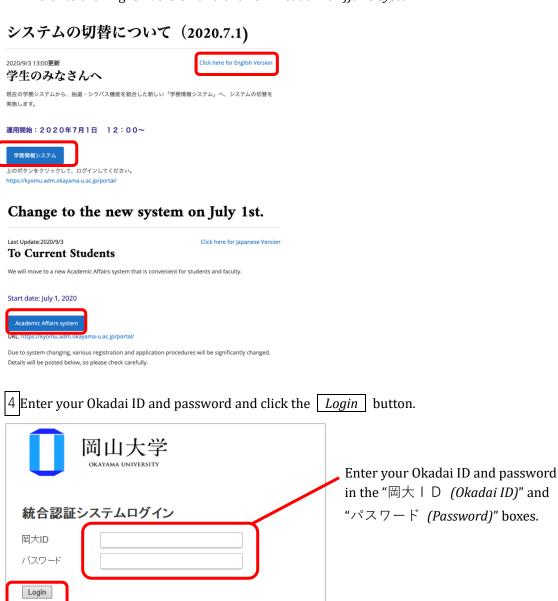

When accessing the Academic Affairs System off-campus, you are recommended to use a two-step authentication process with a one-time password. For more information, please refer to the following link from the Center for Information Technology and Management:

http://www.okayama-u.ac.jp/user/citm/limiting/eng/service/ias-student.html

※共用バソコンの利用後はログアウトのためブラウザを完全に終了させてください。

※バスワードが不明の場合はこちらをご覧ください。

After logging in, you should be able to view your personal homepage.

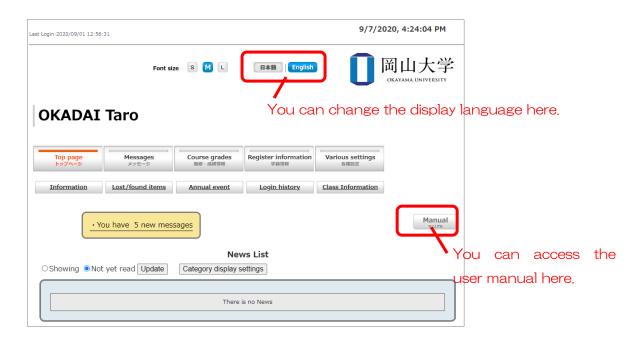

- \* Your log-in information will be stored until all the tabs on your browser have been closed.
- \* When using a public PC that is accessible to multiple users, be sure to close all browsers at the end of your session.

# Register for Courses Online

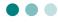

Register for the courses of your choice using the online registration system:

The registration process is divided into two periods; namely the Course Registration Period, where you can add and drop courses, and the Course Modification Period, where you can only drop courses. Details regarding the duration of each period will be announced separately by each department and may differ slightly. Additionally, there may be some courses that students are not able to register for online by themselves, so please pay close attention to the notices displayed on the Academic Affairs System.

## 1. Course Registration Screen

 $\boxed{1}$  From the top menu, select "Course Grades"  $\gg$  "Course Registration".

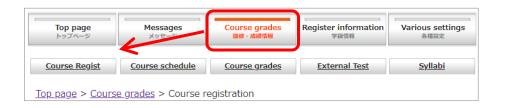

2 The course registration screen will appear.

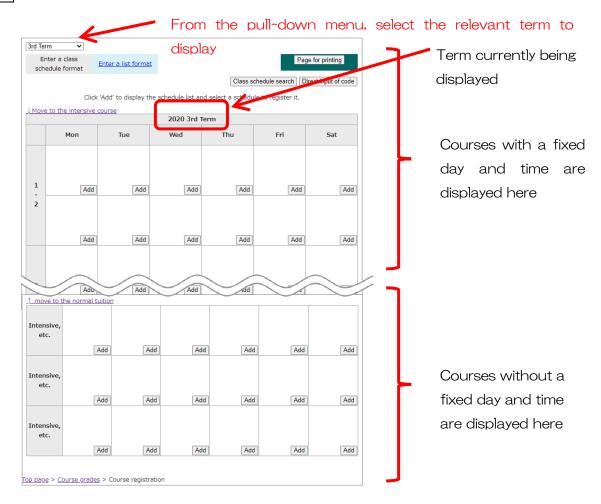

# 2. How to register for courses

There are 3 ways to register for courses.

It does not matter which method you choose.

- $\bigcirc$  Register using the course schedule (click the "add" button on the timetable display page)
- 2 Register using the Class Schedule Search
- 3 Register by directly entering the course code (4 digits for the year + 6 digits for the lecture number)

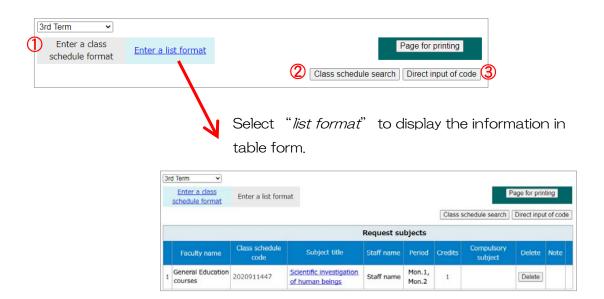

- ① Register using the course schedule
- After confirming the day and time of the desired course, click the "add" button in the corresponding time period.

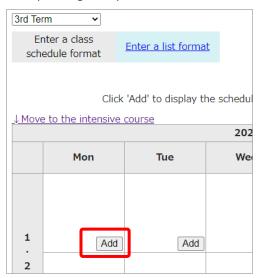

- A new window will open displaying all of the courses offered for that time period (this includes all courses that you are able to register for according to the scope of your curriculum).
  - \* Even if a certain course is not counted towards graduation requirement, it might be displayed.

Click the "add" button for the course you wish to register.

You can click on these tabs to change the display

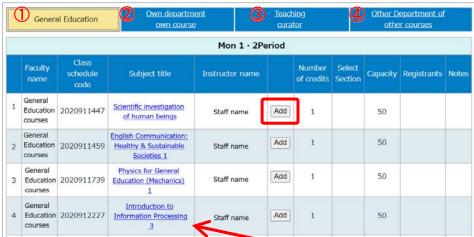

Click on the name of a course to see its syllabus.

| 1 | General education           | General education subjects in the curriculum              |
|---|-----------------------------|-----------------------------------------------------------|
| 2 | Courses from own department | Specialized education subjects in the curriculum          |
| 3 | Teaching                    | Applicable to the education department's teaching course  |
| 4 | Courses from other          | Courses that fall outside the curriculum but are open for |
|   | departments                 | registration                                              |

3 Once registration has been confirmed by the Academic Affairs Department, the course will

be displayed in the timetable as follows:

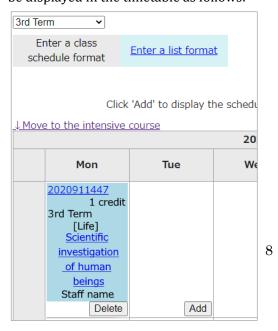

If an error occurs, it will be displayed as follows, so please check the syllabus to confirm registration requirements. If you cannot understand the cause of an error, please send an inquiry to the Academic Affairs Department of your faculty.

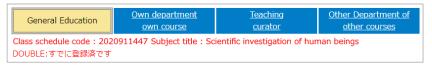

## Types of errors (example)

| Error message                                       | Reason/ Appropriate response                                                                                                    |  |  |  |
|-----------------------------------------------------|----------------------------------------------------------------------------------------------------|--|--|--|
| You have reached the maximum credits for this term. | If you exceed the credit cap (this varies according to Faculty), the registered course/timetable must be deleted.                             |  |  |  |
| You have already registered for this course.        | The course number has already been registered.                                                                                                |  |  |  |
| Duplicate course registration.                      | You have already earned credits for this course and it cannot be taken again. The course must be deleted.                                     |  |  |  |
| You do not meet the prerequisites for this course.  | You cannot take the course because registration is restricted to students from certain faculties/departments. Please check the syllabus, etc. |  |  |  |
| You do not meet the prerequisites for this course.  | You have not taken the necessary courses/earned the necessary credits to take the course. Please check the syllabus, etc.                     |  |  |  |
| Error not related to the curriculum                 | Please contact the Academic Affairs Department of your faculty.                                                                               |  |  |  |
| Outside of Course<br>Registration Period            | It is not currently the registration period for this course/term.                                                                             |  |  |  |

## ② Register using the Class Schedule Search

After clicking on "Class Schedule Search", a new window will open displaying the advanced search box shown below. You can search for a class using any of the following fields: Faculty, Department, Day of week, Period, Subject title, and Instructor.

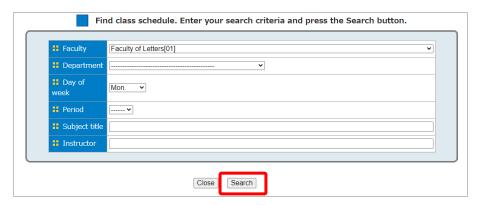

## 3 Register by directly entering the course code

After clicking on "direct input of code", a new window will open, as shown below. In the space provided, enter the relevant course code. (Please note that you should look up the course code in advance.)

Course code: 4 digits for the year + 6 digits for the lecture number

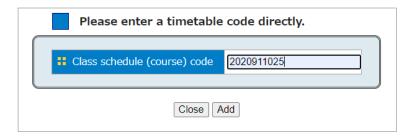

## 3. How to drop a course

In order to drop a course, click the "delete" button displayed on the timetable. In principal, students should be able to drop any course during the Course Registration Period and Course Modification Period; however, there may be some courses that students are not able to drop by themselves. For example, courses registered by instructors or administration staff.

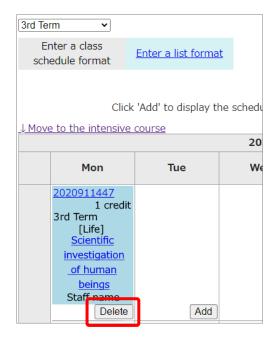

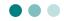

#### 1. Course Timetable

You can see the registered courses for each term by accessing your course schedule.

1 From the top menu, select "Course Grades" > "Course schedule".

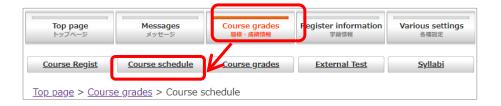

2 You will be redirected to your course timetable. From the pull-down menu, select the

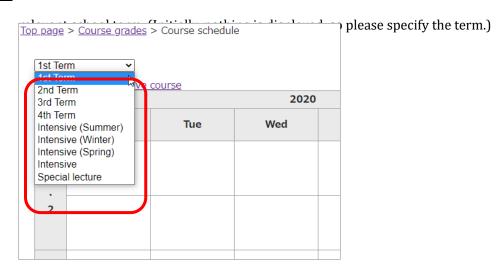

When looking at your timetable, you will notice that the course code as well as the course name for all the courses are highlighted. If you click on the course code, you will be able to view the course syllabus. If you click on the course name, you will be redirected to the Moodle page for that course.

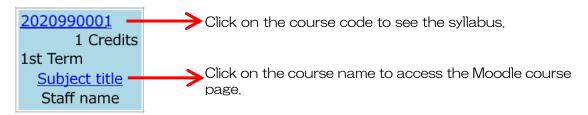

# Background colors on the timetable and what they mean:

| 2020990001<br>1 Credits<br>1st Term<br>Subject title<br>Staff name    | Pale blue          | General Education courses                          | 2020990001 1 Credits 1st Term Subject title Staff name | Yellow        | Subjects from different departments and faculties                                                                |
|-----------------------------------------------------------------------|--------------------|----------------------------------------------------|--------------------------------------------------------|---------------|----------------------------------------------------------------------------------------------------|
| 2020990001<br>1 Credits<br>1st Term<br>Subject title<br>Staff name    | Yellowish<br>green | Major <i>(Senmon)</i><br>(own<br>department/major) | 2020990001 1 Credits 1st Term Subject title Staff name | Light<br>blue | Special permission subjects (the instructor has granted permission for the student to register for this subject) |
| 2020990001 1 Credits 1st Term Subject title Staff name error contents | Red                | Registration Error (requires correction)           |                                                        |               |                                                                                                    |

## 2. Schedule

You can see your schedule from the top page.

When you click on the course code of a particular course on the schedule table, you will be able to see the details of that course. Click on the course name to access the Moodle course page.

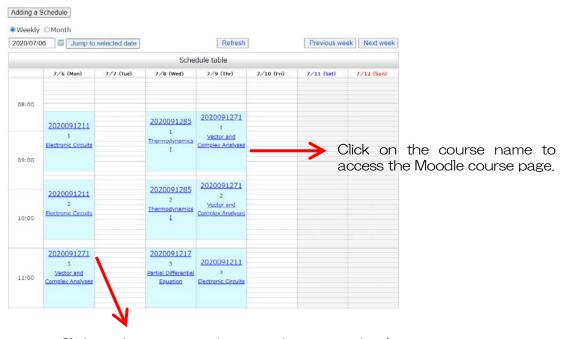

Click on the course code to see the course details.

## Gmail

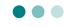

The university provides information to students via notices on physical bulletin boards, the school website, and Moodle. To supplement such information, the university provides information by sending emails to Gmail addresses assigned by the university ("Gmail") about notices (including advance notices) of lecture cancellations due to weather warnings, important matters related to academic affairs, and other emergency notices, etc.

Gmail is used to give the following notices. Please make sure to check your Gmail inbox consistently by auto-forwarding the messages from Gmail to your mobile phone, etc.

Gmail messages provide an outline of notices put up on the bulletin boards, etc. Students must check the full details on the bulletin boards and website.

- ★ Main Gmail messages from the university
- (1) Notices about course registration, academic performance reports, etc. on the Academic Affairs System
- (2) Notices (including advance notices) of lecture cancellations due to weather warnings
- (3) Notices about infectious diseases (e.g. influenza) and recommendations to prevent spread of infection
- (4) Notices regarding restrictions of access to campus due to entrance examinations, etc.
- (5) Notices about seminars and events
- (6) Other notices about matters that affect all students
  - How to use Okayama University Gmail
     <a href="http://www.okayama-u.ac.jp/user/citm/limiting/eng/service/gmail-home.html">http://www.okayama-u.ac.jp/user/citm/limiting/eng/service/gmail-home.html</a>

MEMO ....

# Information desks

- Inquiries about the overall system for academic affairs
   Academic Affairs Information System Development Office, Academic Affairs Department ddg7059@adm.okayama-u.ac.jp
   Phone: +81-86-251-7058, -7059
- Okayama University Moodle Moodle support moodle@okayama-u.ac.jp
- Application for courses whose students are chosen by lot and lot system
   Staff in charge of liberal arts, Education Support Group, Academic Affairs Planning
   Division, Academic Affairs Department

dah8433@adm.okayama-u.ac.jp Phone: +81-86-251-8433, -8434

Use of the Integrated Authentication System (Okadai ID), Gmail, PCs on campus
 Information desk for users, Center for Information Technology and Management
 ask@okayama-u.ac.jp
 Phone: +81-86-251-7232, -7236